# **ACTIVITY 51: NBA® STANDINGS 2**

#### **New Skills Reinforced:**

**In this activity, you will practice how to:** 1. expand on the use of the absolute cell reference in formulas.

je poznatelje po predstavanje na predstavanje na predstavanje na predstavanje na predstavanje na obrazi na obr

## **Activity** Overview:

The following activity illustrates how spreadsheets can be used to compute the relationship between the first place team and all the other teams in the division using a formula with an absolute cell reference. An absolute cell reference is used when a reference to a cell's address (either the row, column, or both) must remain fixed. In this activity, you will be using an absolute cell reference to compute the number of "games back" each NBA® team is from the first place team in each division.

This activity expands on the NBA® Standings spreadsheet created in Activity 30.

### **Instructions:**

- 1. Open the file NBA STANDINGS previously created in Activity 30. Note: Unless otherwise stated, the font should be set to Arial, the font size to 10 point.
- 2. Delete row 1 containing "Activity 30 Student Name."

#### **NEW SKILL**

- 3. Input the formulas for GB (Games Back) for the first place team in each division as follows: (The \$ that is used in each formula creates an absolute cell reference to the cells containing t' first place team's number of wins in each division.)
	- a. In cell E6, type =\$B\$6-B6 Use the AutoFill feature to copy the formula down for the remaining teams in the Atlantic Division.
	- b. lncellE13;type=\$B\$13-B13

Use the AutoFill feature to copy the formula down for the remaining teams in the Central Division.

- c. in cell E20, type =B\$20-B20 Use the AutoFill feature to copy the formula down for the remaining teams in the Southeast Division.
- d. In cell E28,type =\$B\$28-B28 Use the AutoFill feature to copy the formula down for the remaining teams in the Northwest Division.
- e. In cell E35, type =\$B\$35-B35 Use the AutoFill feature to copy the formula down for the remaining teams in the Pacific Division.
- f. In cell E42, type  $=\frac{6}{5}B\frac{5}{42}-B\frac{4}{2}$ Use the AutoFill feature to copy the formula down for the remaining teams in the Southwe Division.

#### **Activity 51:** NBA® Standings 2 **Instructions Continued**

- 4. Format column E as accounting displaying 0 decimal places and no symbol.
- 5. Insert a header that shows:
	- a. Left Section Activity 51-Student Name
	- b. Center Section NBA STANDINGS 2
	- c. Right Section Current Date
- 6. Insert a footer that shows:
	- a. Center Section PAGE number
- 7. Display formulas in your spreadsheet by using  $\langle \text{CTR} \rangle + \rangle$  to check for accuracy.
- 8. Carefully proofread your work for accuracy.
- 9. Save the spreadsheet as NBA STANDINGS 2.
- 10. Analyze the changes made to the data in the spreadsheet.
- 11. Set the Print Area to include all cells containing data in the spreadsheet.
- 12. Print Preview and adjust the Page Setup so that the spreadsheet fits on one page.
- 13. Print a copy of the spreadsheet if required by your instructor.

# **ACTIVITY 51: NBA® STANDINGS 2 DATA SPREADSHEET**

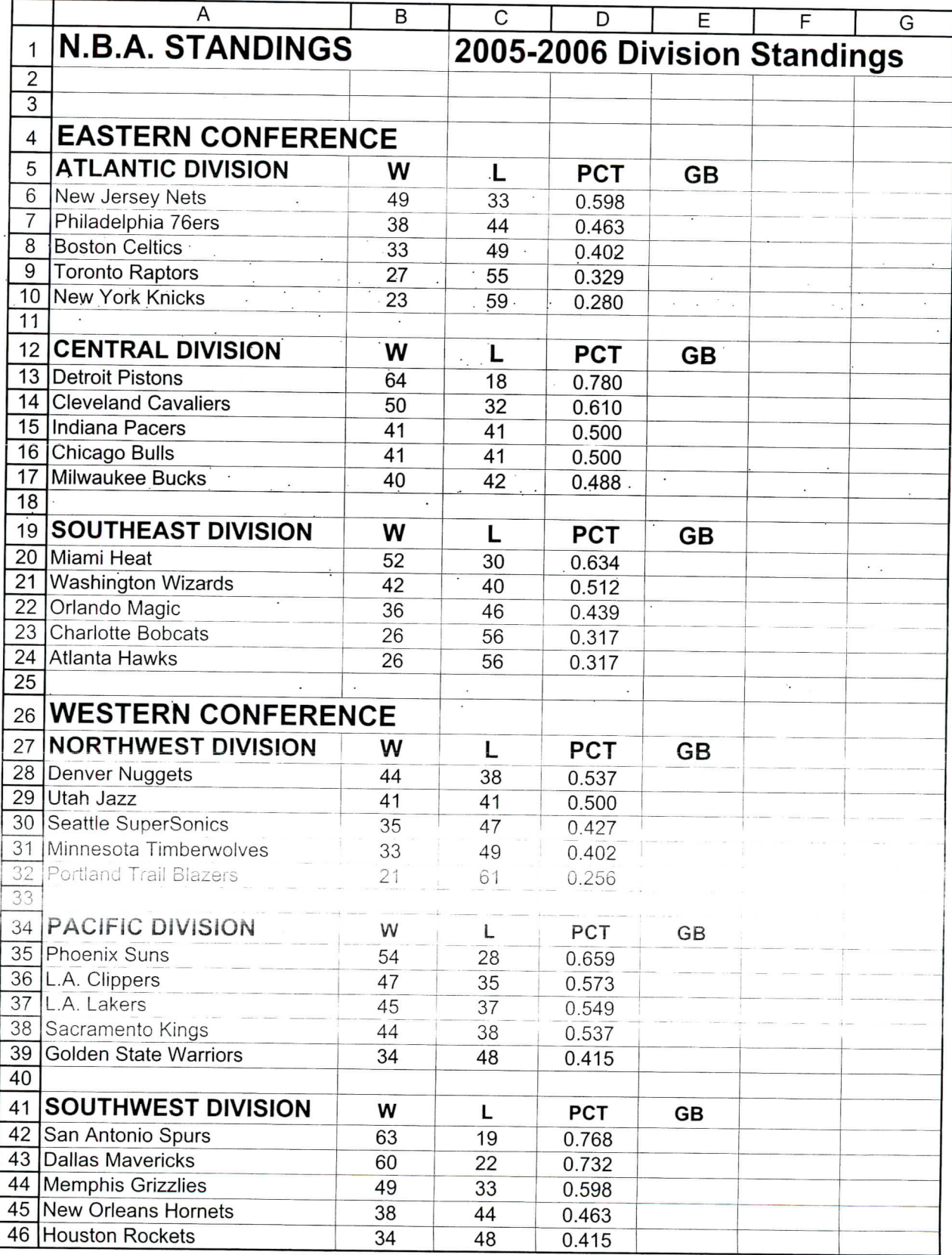